## Pet Care Station

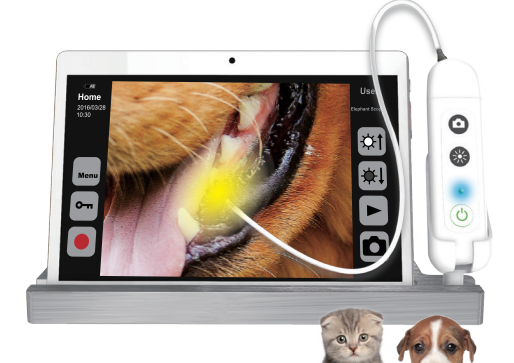

# 3 in 1 Display Solution

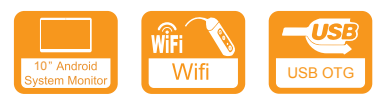

## Quick Guide Manual  $OPCOM^c$ <sub>Care</sub>

## **Quick Guide** CL1903E

### **OPCOM** Pet Care Station

HD video display and COT (Chip-on-the-Tip) design with 4.5mm HD LED distal end & 600mm flexible inserting-tube for all purposes. Pets care, professional of pets care service. Easy to have close views of any part of pet body channel, such as: Nostril, Ear hole, Teeth, Skin, Hair, Fingernail, Lice checking and any portion of the pets where is not easy to look in detail. Particularly for pets clinic in distance diagnosis.

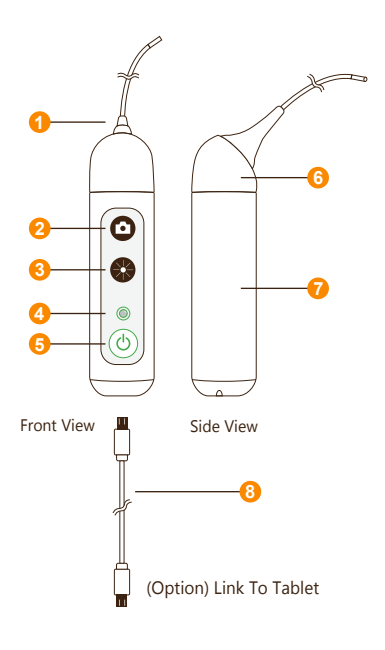

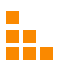

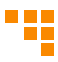

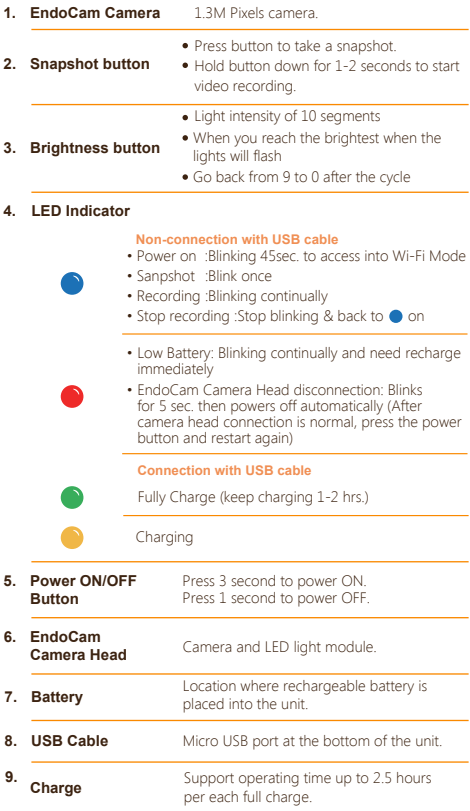

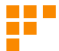

### **Operation**

#### **1. Download App**

To download mobile application to your Mobile device:

- Android: Go to Google play download "OPCOM Care" App.
- iOS: Go to App store download "OPCOM Care" App.

#### **2. Paring Device to Mobile Device :**

Power on OPCOM Care unit, and then turn on Wi-Fi on your mobile device.

- Onen App, to Menu
- Wi-Fi Pairing, connect to Pet Care Station xxxx from the Wi-Fi list.

#### **(Option) USB On TO Go (OTG) mode:**

- 1. Turn off the power
- 2. Plug micro USB at the bottom of OPCOM Care Unit and plug another head of micro USB into tablet.

$$
\text{Core} \leftarrow \text{R} \leftarrow \text{R} \leftarrow
$$

#### **3. Live View :**

After Wi-Fi connected to OPCOM Care unit, back to Home screen, and live-view display on your Mobile or OPCOM Care System Tablet.

#### **4. P-CAM mode :**

OPCOM Care unit in power-off state, connect device's micro-USB to PC USB port, then open PC AP which support UVC, the live-view screen will display on PC. You could also download OPCOM AP from OPCOM website.

#### **5. Remark :**

Mobile / Application User's Manual available at: **www.opcom.com**

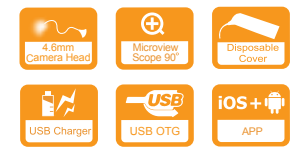

**For detailed warranty information,Please visit**

#### **www.opcom.com**